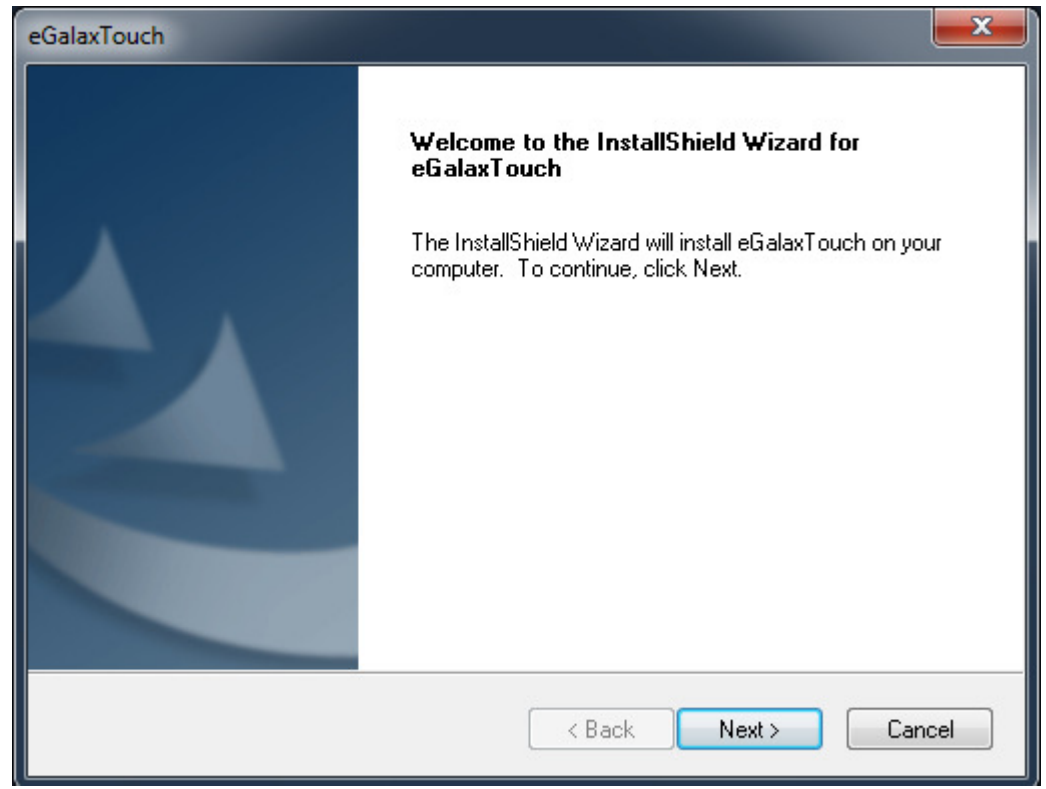

Mit "Next" die Installation starten.

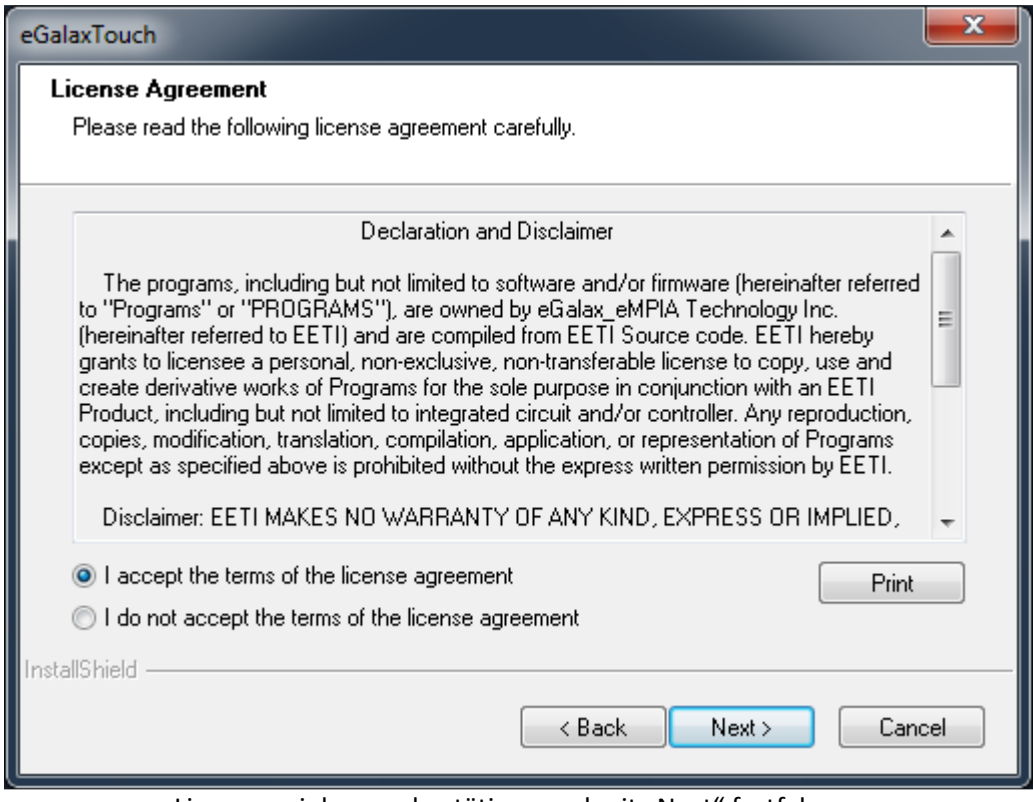

Lizenzvereinbarung bestätigen und mit "Next" fortfahren.

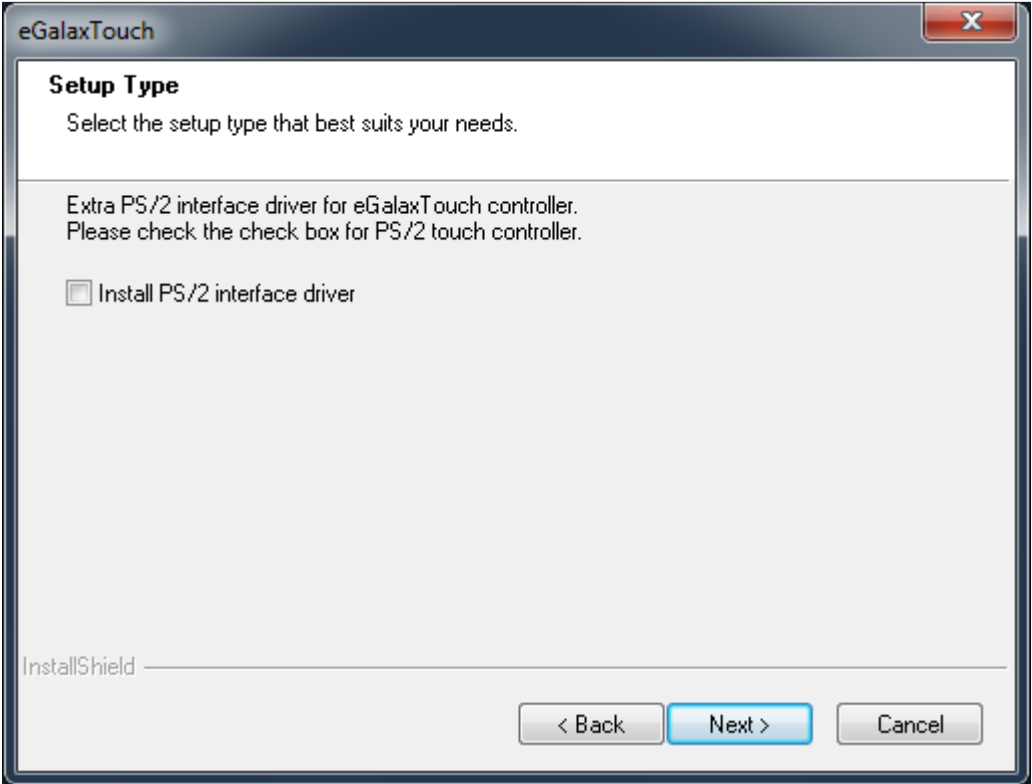

Keine Änderung vornehmen und mit "Next" fortfahren.

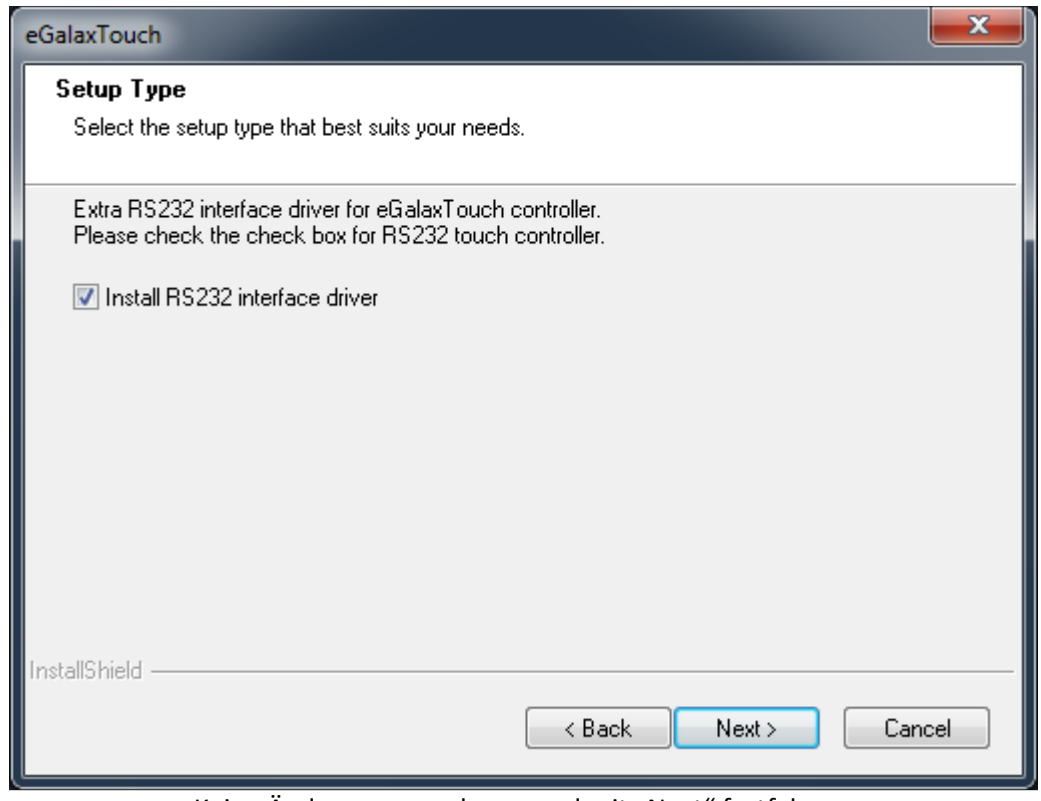

Keine Änderung vornehmen und mit "Next" fortfahren.

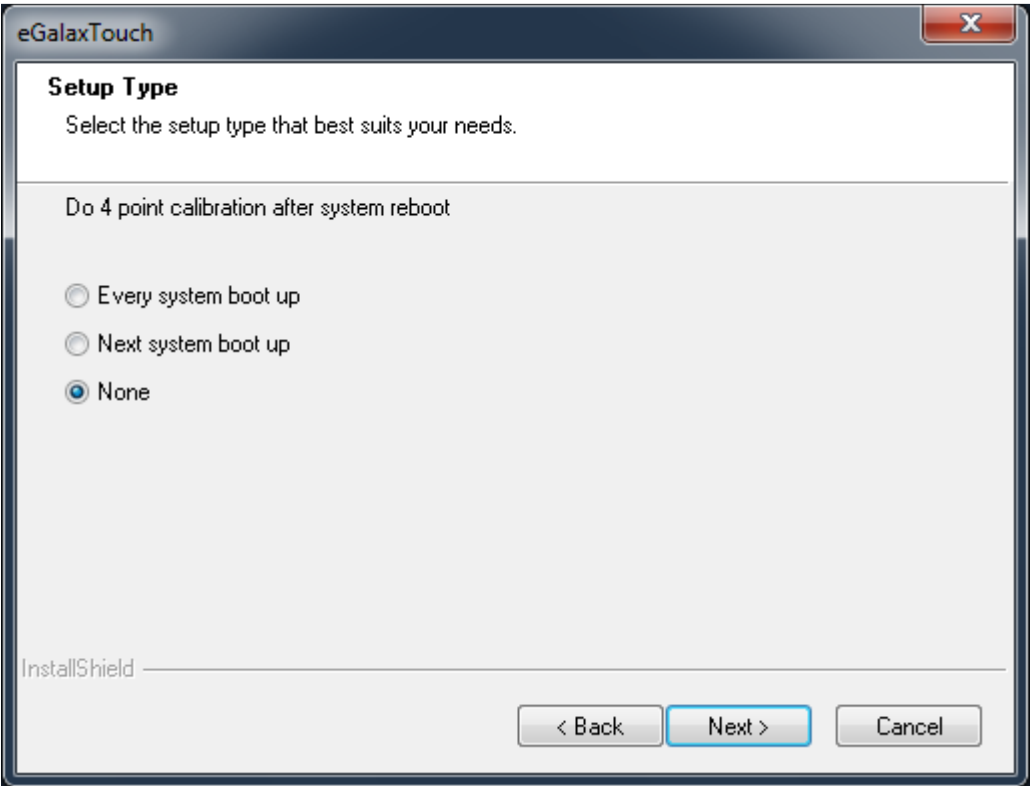

Keine Änderung vornehmen und mit "Next" fortfahren.

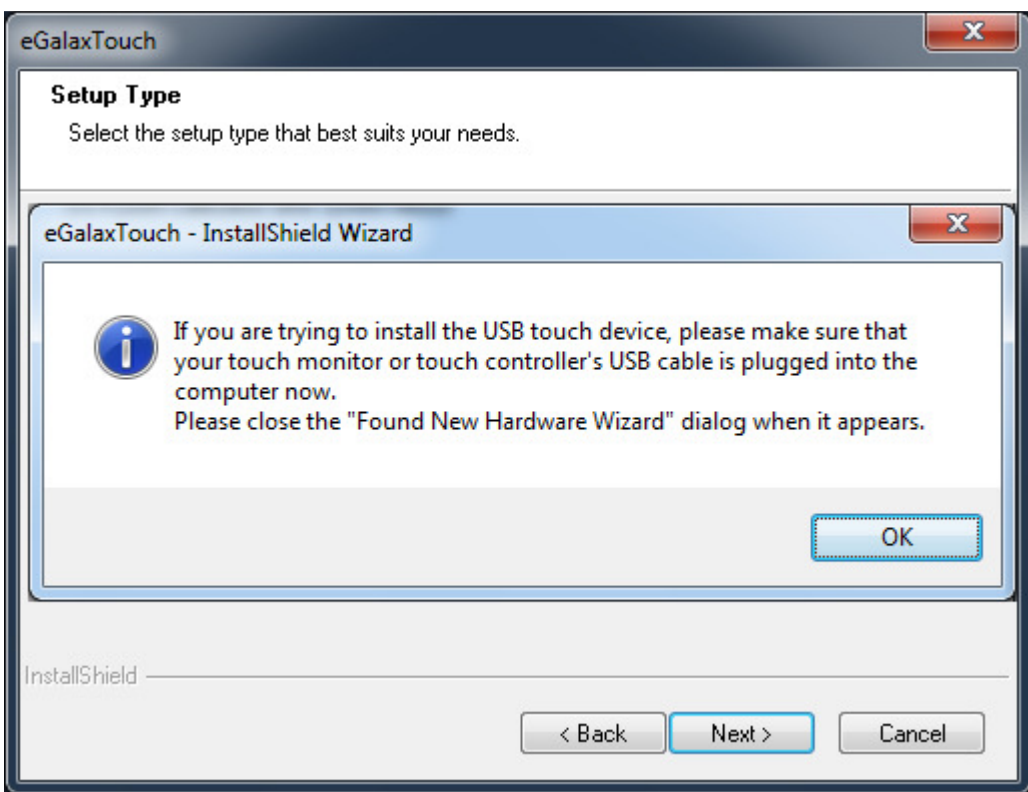

Mit "OK" bestätigen.

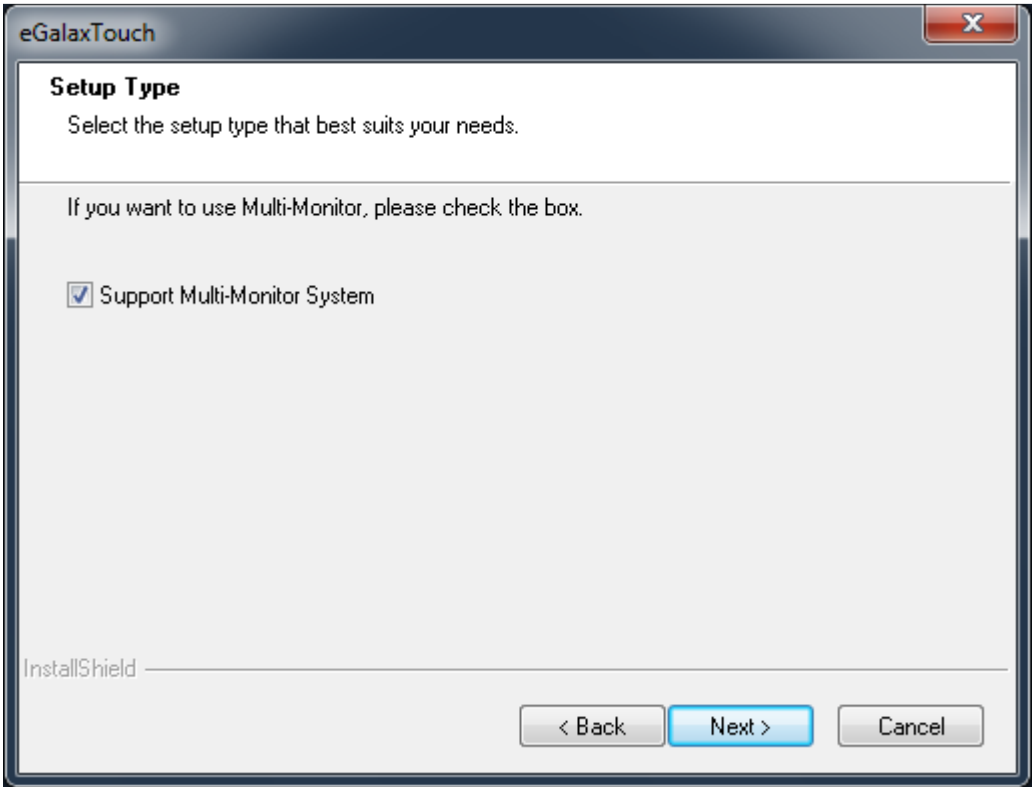

Keine Änderung vornehmen und mit "Next" fortfahren.

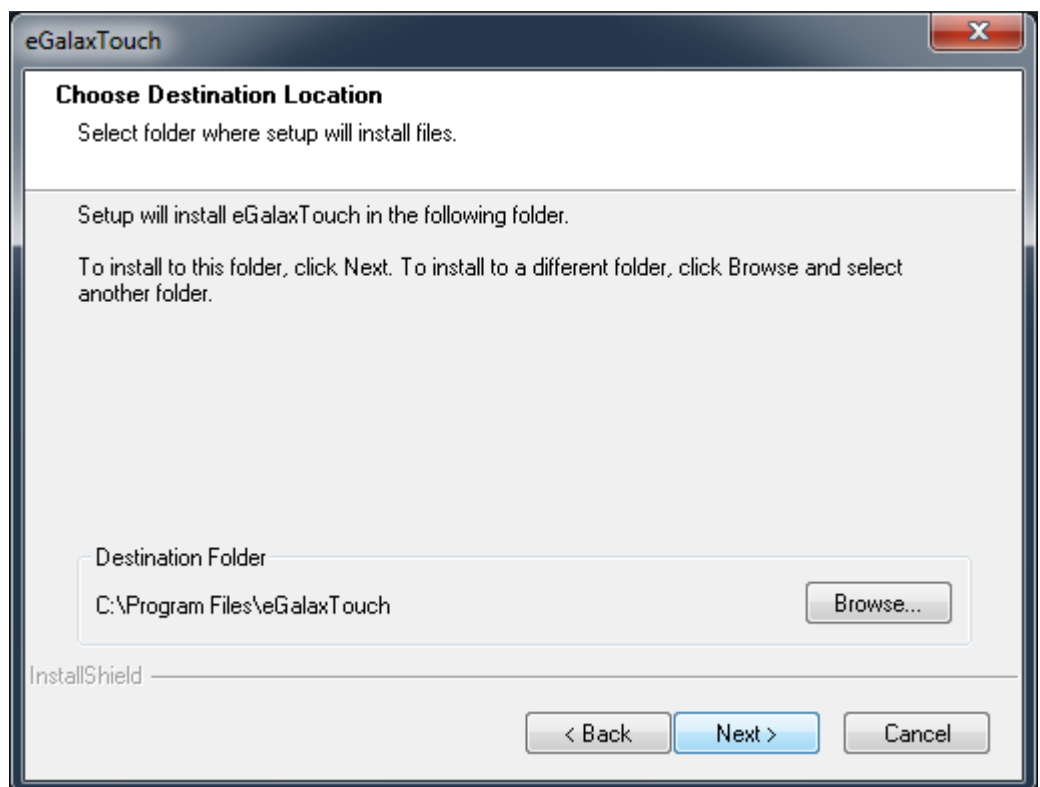

Falls gewünscht den Installationspfad ändern und mit "Next" fortsetzen.

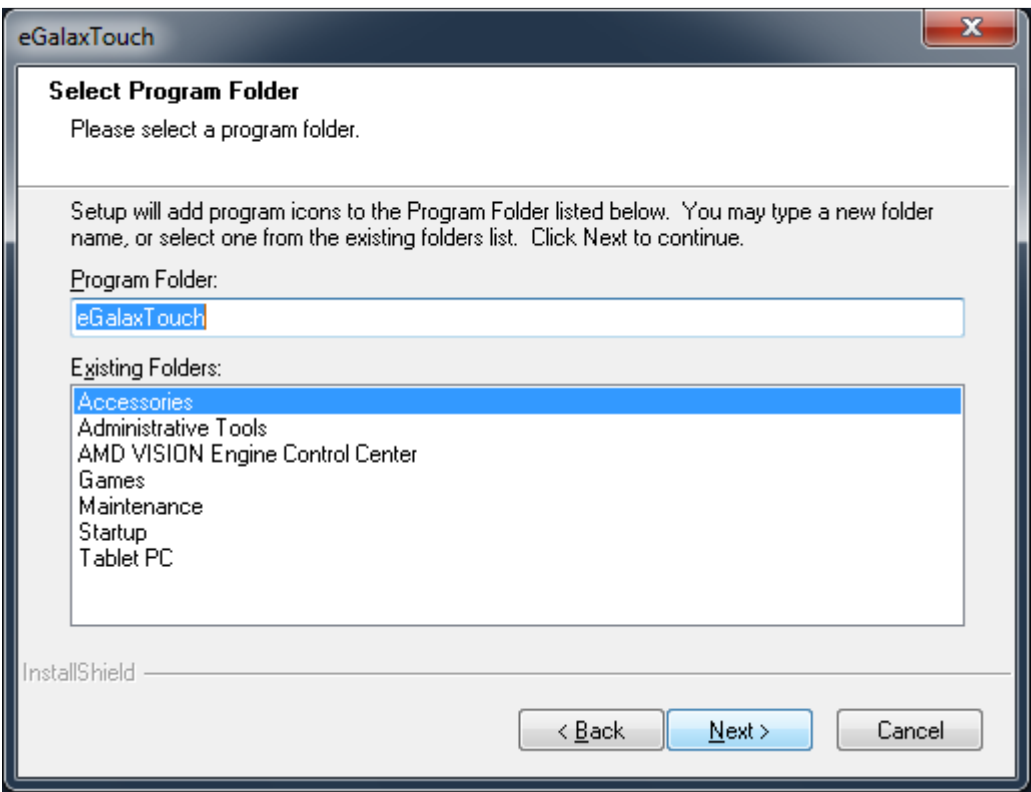

Falls gewünscht den Programmordner ändern und mit "Next" fortsetzen.

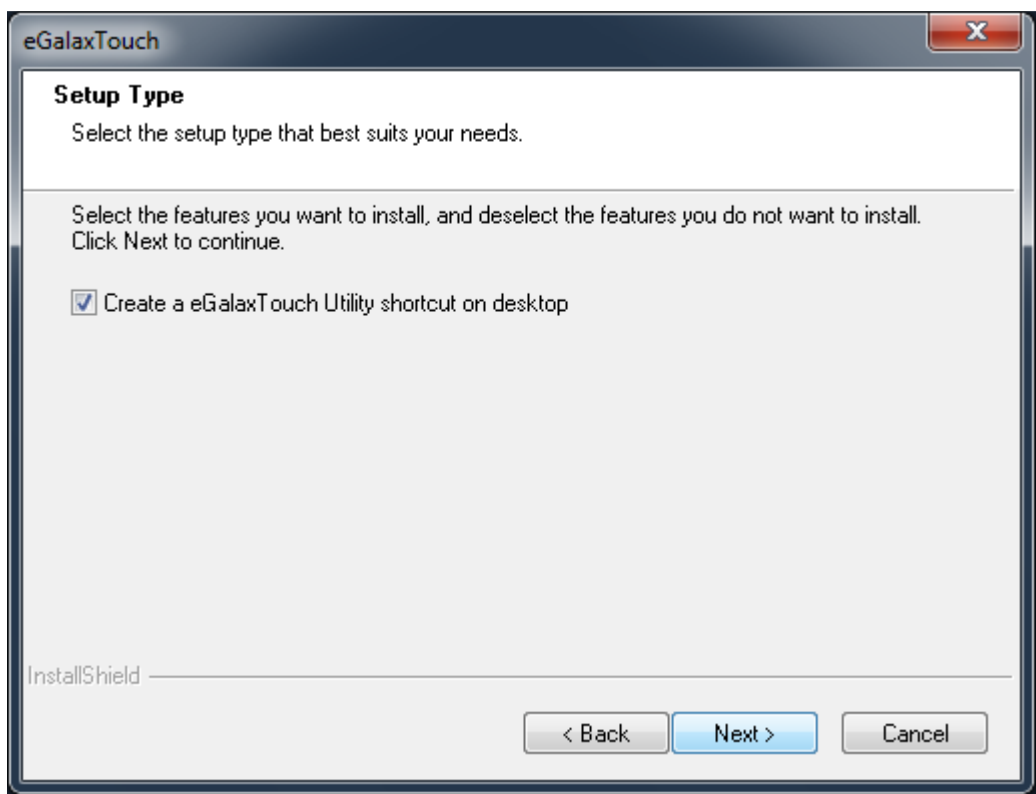

Keine Änderung vornehmen und mit "Next" fortfahren.

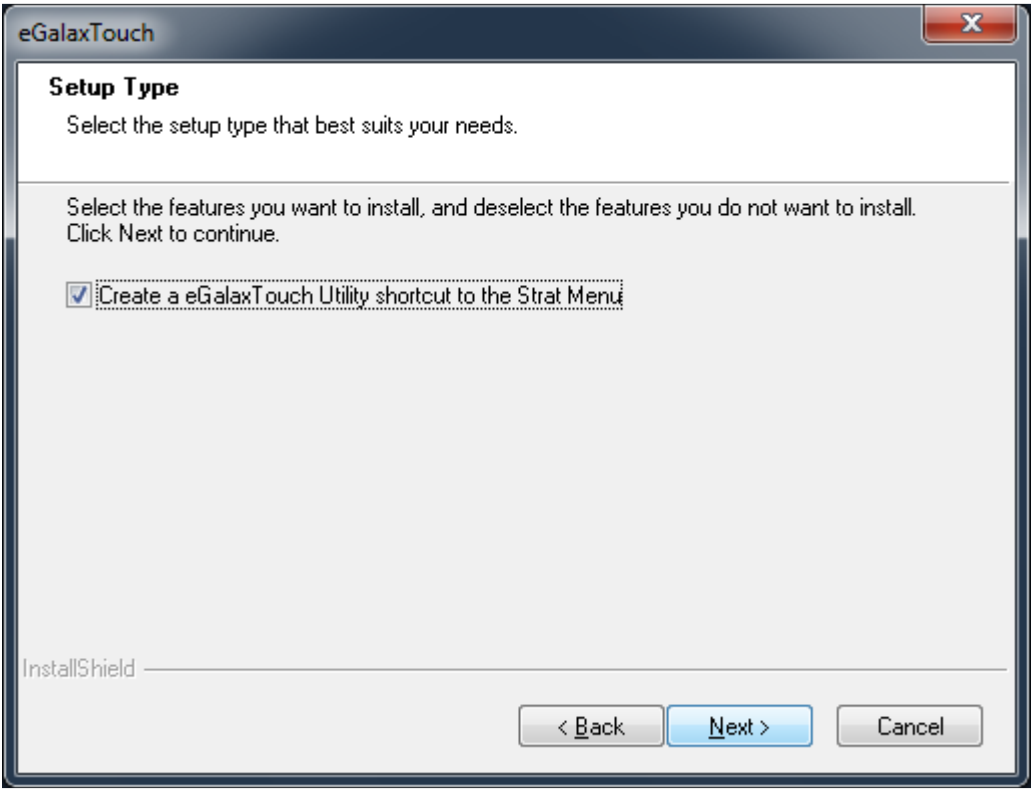

Keine Änderung vornehmen und mit "Next" fortfahren.

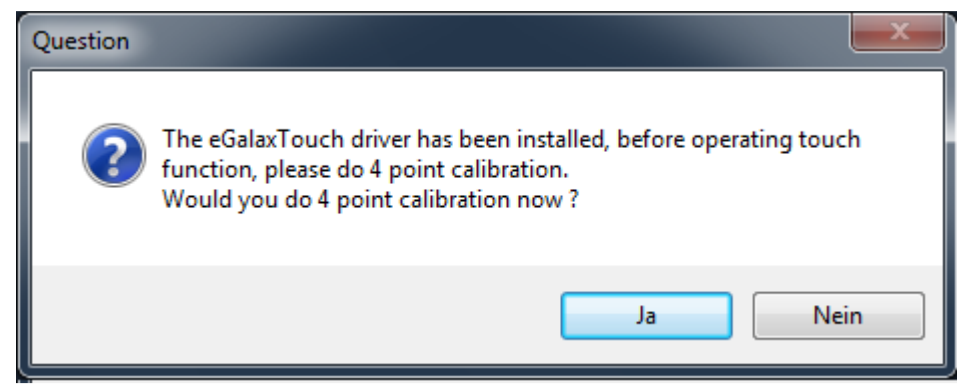

Es wird keine Kalibrierung benötigt, mit "Nein" ablehnen und Installation abschließen.

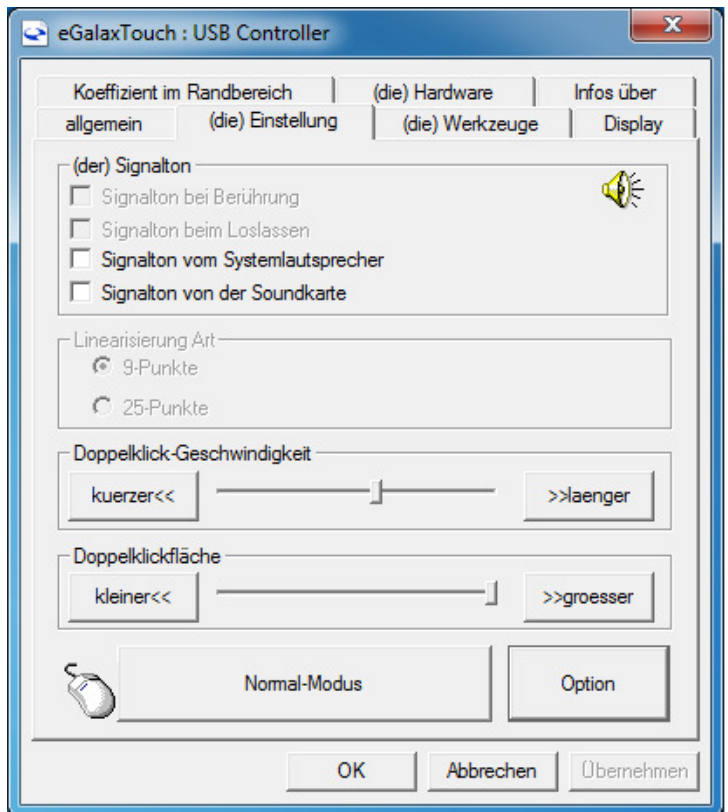

## **Signalton und Rechtsklick deaktivieren**

Start -> Programme -> eGalaxTouch -> Configure Utility -> Einstellung Häkchen bei Signaltöne entfernen und mit "Übernehmen" bestätigen

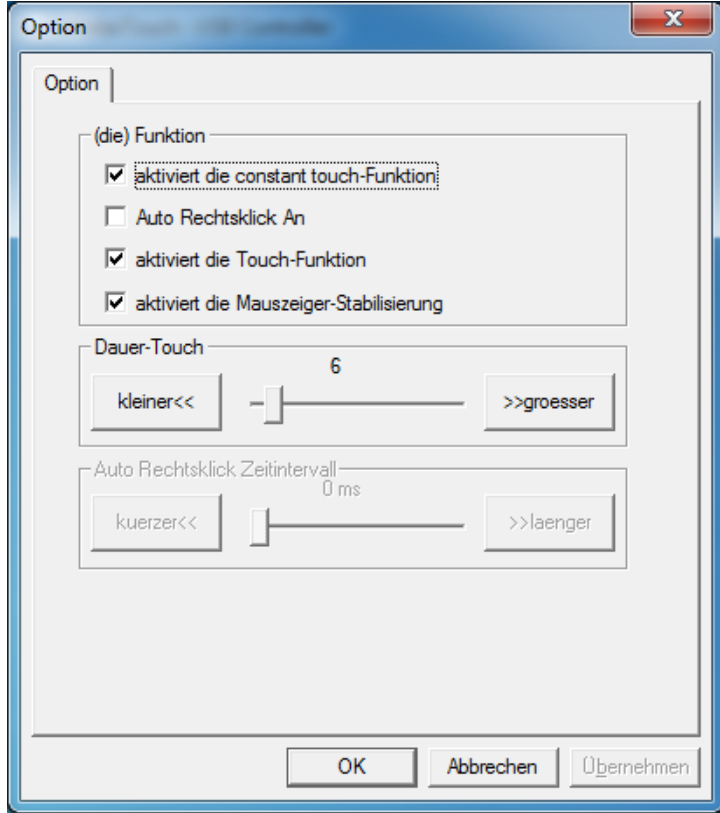

Start -> Programme -> eGalaxTouch -> Configure Utility -> Einstellung -> Option Häkchen bei "Auto Rechtsklick An" entfernen und mit "Übernehmen" bestätigen

## **Mauscursor ausblenden**

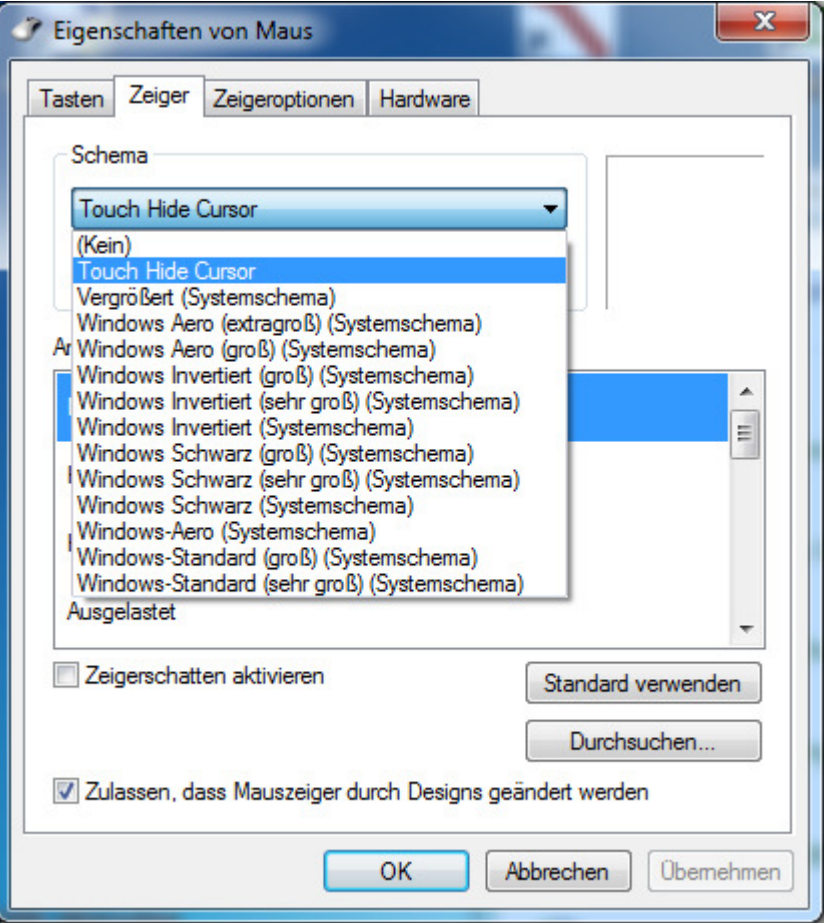

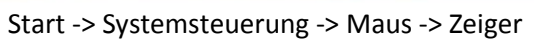

"Schema" Dropdown-Feld öffnen, "Touch Hide Cursor" wählen mit "Übernehmen" bestätigen.